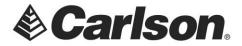

Phone: (606) 564-5028 Maysville, KY 41056 Fax: (606) 564-6422

1. Click on the Help drop-down. Then, select About Carlson.

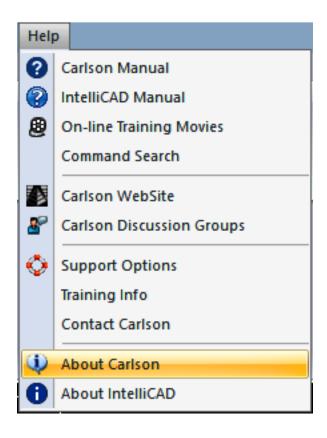

2. Click on the *Registration* button.

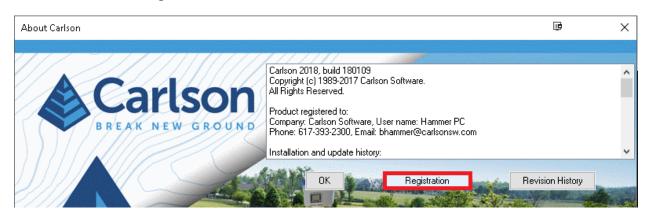

This document contains confidential and proprietary information that remains the property of Carlson Software Inc.

Page 1 of 3 Updated 1/25/2018

## Carlson Software Inc. 33 East 2<sup>nd</sup> Street

33 East 2<sup>nd</sup> Street Maysville, KY 41056 www.carlsonsw.com

Phone: (606) 564-5028 Fax: (606) 564-6422

3. Click on the Network Licenses button.

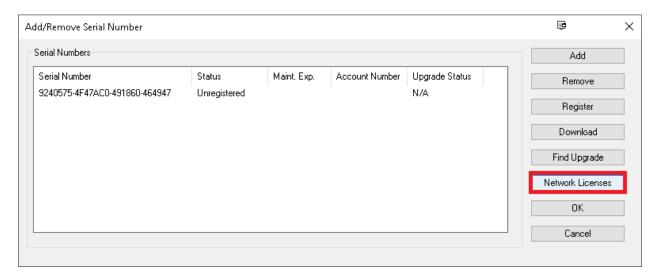

4. The **Network Licenses Monitor and Commute** utility shows which licenses are available, as well as, which licenses are in use.

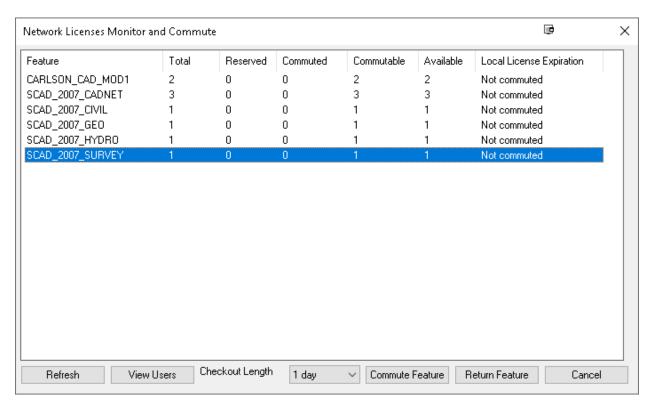

This document contains confidential and proprietary information that remains the property of Carlson Software Inc.

Page 2 of 3 Updated 1/25/2018

## Carlson Software Inc. 33 East 2<sup>nd</sup> Street Maysville, KY 41056

www.carlsonsw.com Phone: (606) 564-5028 Fax: (606) 564-6422

- 5. Highlight the Module which you intend to "check out". Though the module names show 2007, they are forward compatible. Meaning, that they work with the latest versions of Carlson's software.
- 6. Use the *Checkout Length* drop-down to set the number of days for the commuted license. Then, click on *Commute Feature*. You may commute the license for 1 day, a week (7 days), or a month (30 days).

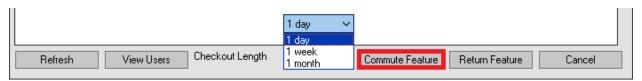

7. Once your license check out has been successful, the Monitor be updated, accordingly.

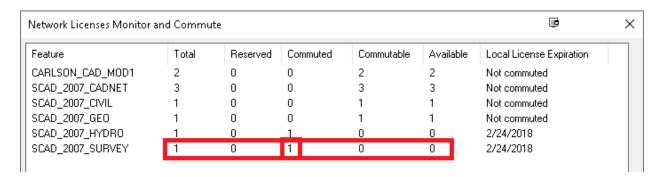

You may see which user is currently working with a network license, by clicking on the **View Users** button.

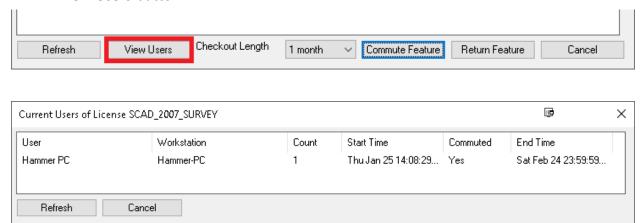

Page 3 of 3 Updated 1/25/2018